# **UNIVERSITÀ DEGLI STUDI DI PADOVA**

# *Istruzioni tecniche per la compilazione della domanda di partecipazione alla selezione di posti alloggio presso la "Casa dell'Assistente Prof. Virgilio Ducceschi" riservati a iscritti e iscritte al primo anno di Corsi di Dottorato di ricerca A.A. 2023/2024*

*(PROCEDURA ATTIVA DAL 29 GIUGNO 2023 FINO AL 31 LUGLIO 2023 ORE 13,00 ITALIANE)* 

*Collegarsi al link: https://pica.cineca.it/unipd/dottorati39/domande/*

- 1. La procedura per la presentazione di tale domanda è informatizzata, niente deve essere spedito via posta.
- 2. Prima di compilare la domanda è consigliato leggere attentamente il Bando.
- 3. ATTENZIONE: TUTTI I DOCUMENTI NECESSARI PER LA DOMANDA DOVRANNO ESSERE CARICATI IN FORMATO PDF E IN ALCUNI CASI STAMPATI, FIRMATI E RICARICATI. SI CONSIGLIA PERTANTO DI UTILIZZARE UNA POSTAZIONE MUNITA DI STAMPANTE E SCANNER.
- 4. È possibile compilare la domanda accedendo alla piattaforma più volte salvando i dati inseriti. In questo modo l'utente entrerà la volta successiva e attraverso il tasto MODIFICA potrà continuare la compilazione.
- 5. Ulteriori informazioni relative alle procedure del Bando possono essere richieste inviando una mail a: phd.ducceschi@unipd.it oppure contattando i riferimenti riportati nel testo del Bando. Per problemi tecnici contattare il supporto tramite questo link. Non si garantisce la lettura di mail inviate ad altri indirizzi diversi da questi.
- 6. TERMINATA LA PROCEDURA DI COMPILAZIONE E PRESENTAZIONE DELLA DOMANDA IL CANDIDATO RICEVERÀ UNA E-MAIL CON LA CONFERMA DELL'AVVENUTA CONSEGNA.

### **1. ACCESSO AL SISTEMA**

Per accedere al sistema è necessario collegarsi al sito *https://pica.cineca.it/unipd/dottorati39/domande/* 

Inserire il proprio username e la propria password, premere poi su Login (fig. 1).

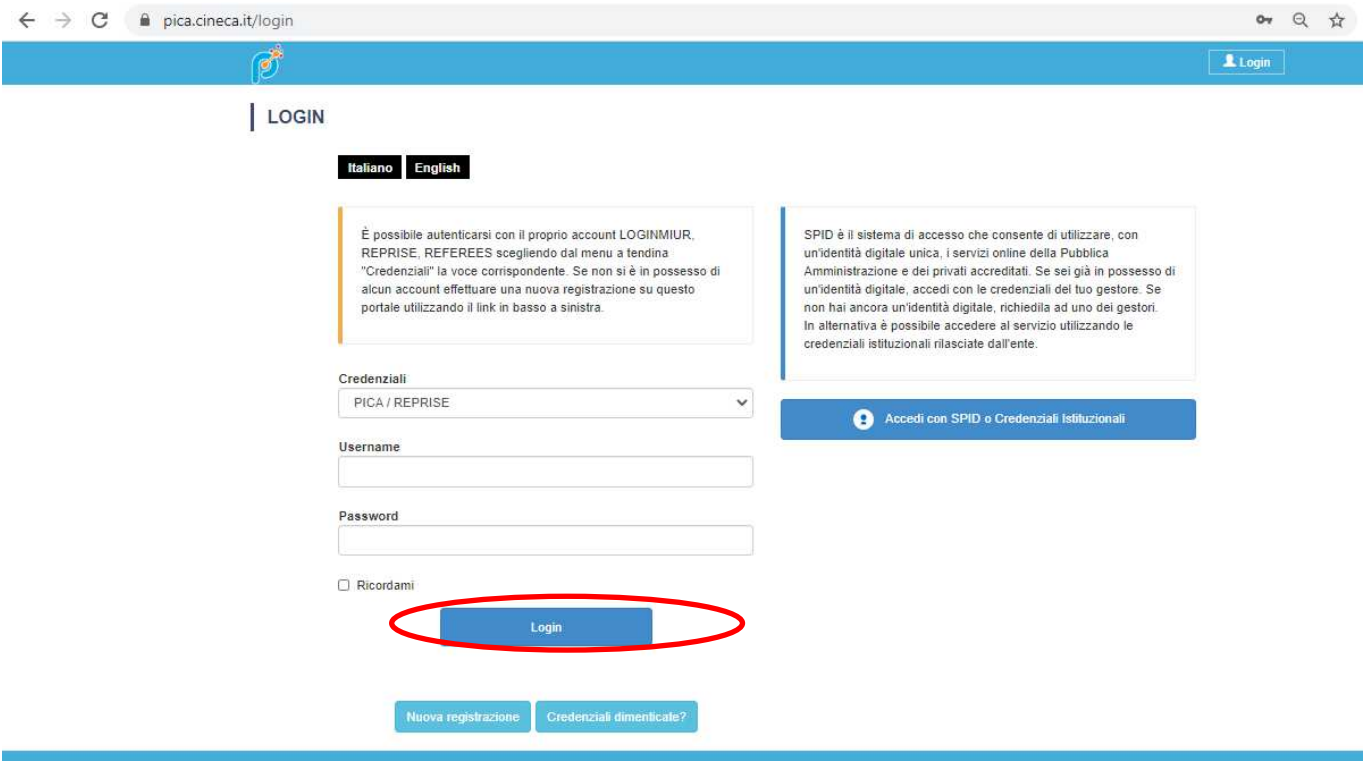

#### **Figura 1 – Pagina di autenticazione utente**

All'applicazione è possibile accedere tramite SPID (https://www.spid.gov.it/), scegliendo dalla pagina delle federazioni disponibili l'ente Università di Padova (fig. 2, 3). Seguire poi le istruzioni del proprio gestore (fig. 4). In caso di accesso tramite SPID, non verrà richiesta alcuna firma in fase di presentazione della domanda.

Un servizio CINECA

#### **Figura 2 – Pagina di autenticazione utente con SPID**

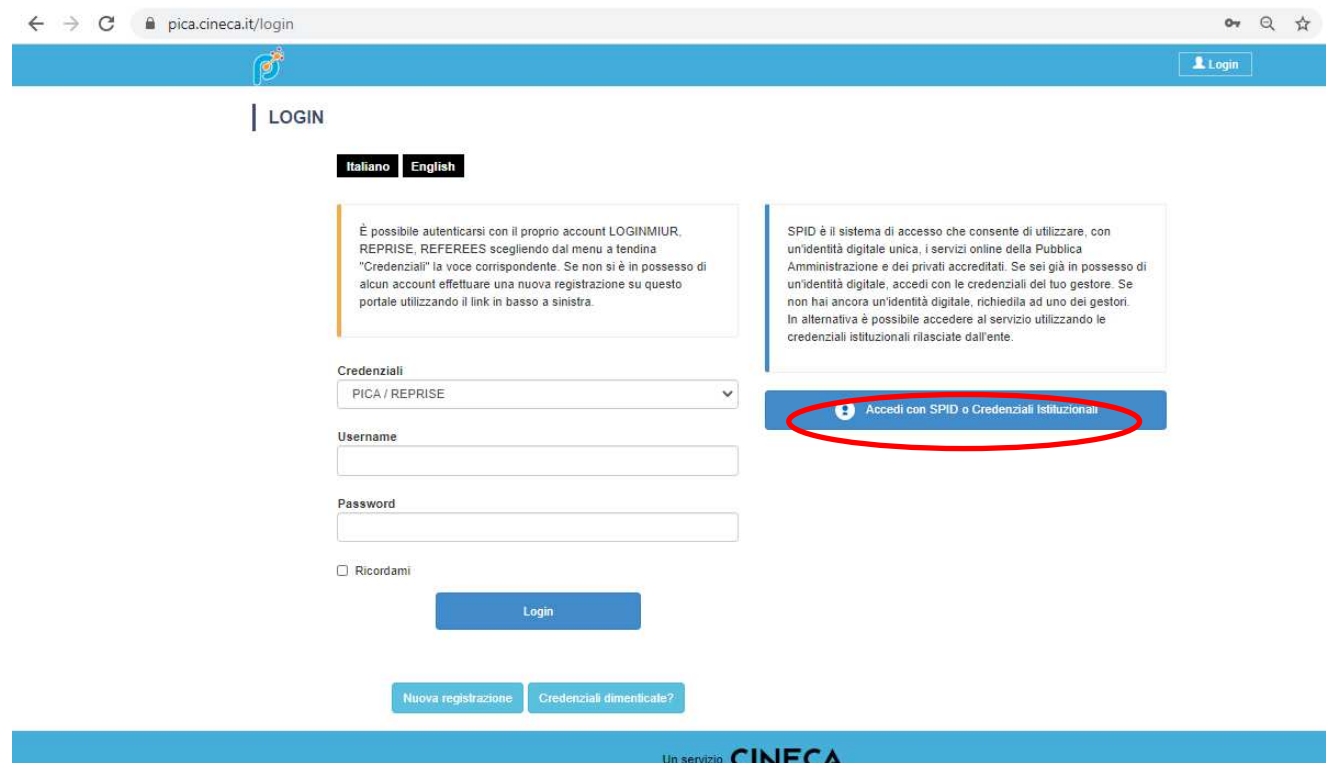

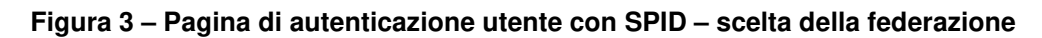

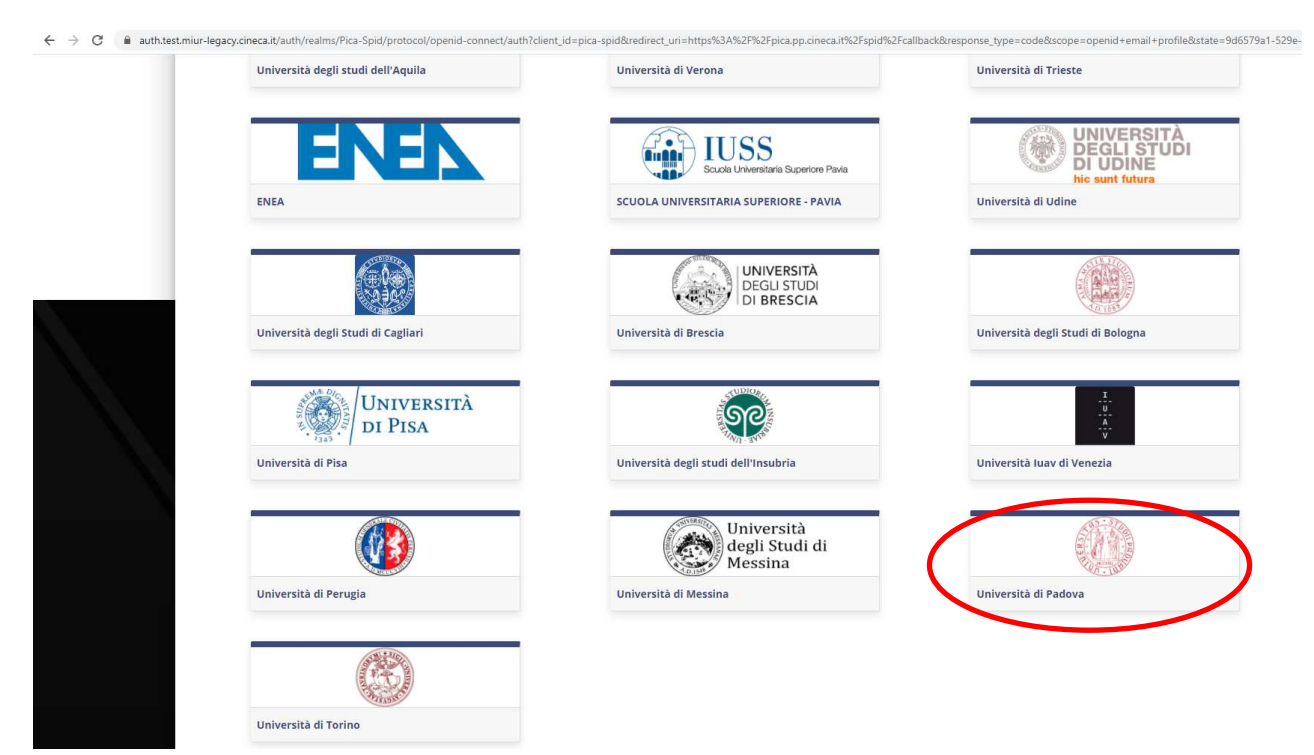

**Figura 4 – Pagina di autenticazione utente con SPID – scelta gestore** 

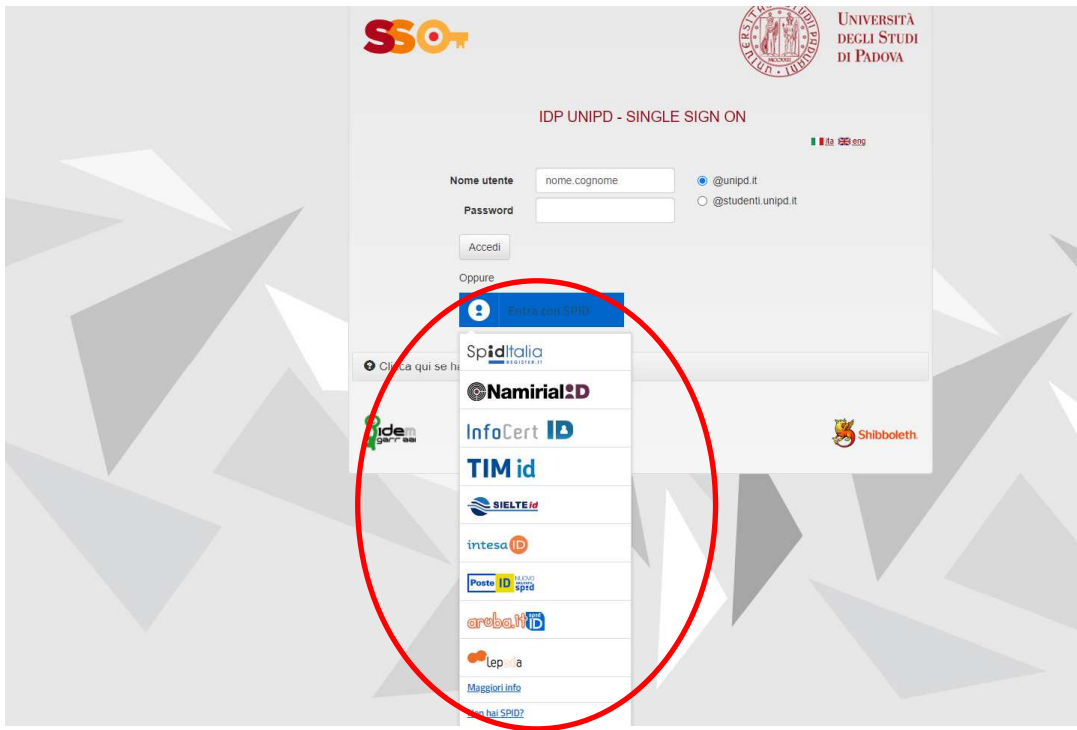

## **2. ACCESSO ALLA PROCEDURA**

Una volta registrati è possibile collegarsi accedendo con le proprie credenziali procedere con la compilazione della domanda cliccando su "Compila integrazione" (fig. 5). L'utente prima di compilare la domanda può fare delle modifiche al suo profilo selezionando in alto a destra, nel menù utente, il tipo di modifica che vuole fare.

### **Figura 5 – Inizio procedura di inserimento domanda**

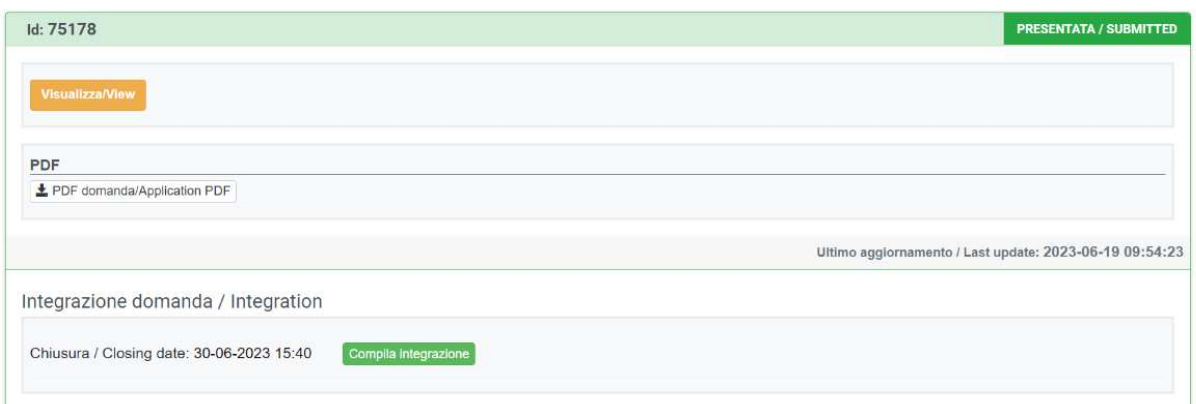

La prima sezione da compilare riguarda i DATI ANAGRAFICI, l'utente troverà precompilata questa parte con i dati già inseriti nella procedura di domanda all'Avviso di selezione per i corsi di Dottorato del XXXIX ciclo. Nel caso ci fossero errori nei dati anagrafici l'utente può modificarli accedendo in alto a destra nel "Profilo utente".

**ATTENZIONE:** alla fine della compilazione è necessario sempre cliccare sul pulsante "SALVA E PROCEDI".

Se l'inserimento è avvenuto correttamente il sistema passa alla sezione successiva, in caso contrario compariranno dei messaggi di errore e l'utente dovrà correggere i dati inseriti (fig. 6).

### **Figura 6 – Sezione DATI ANAGRAFICI**

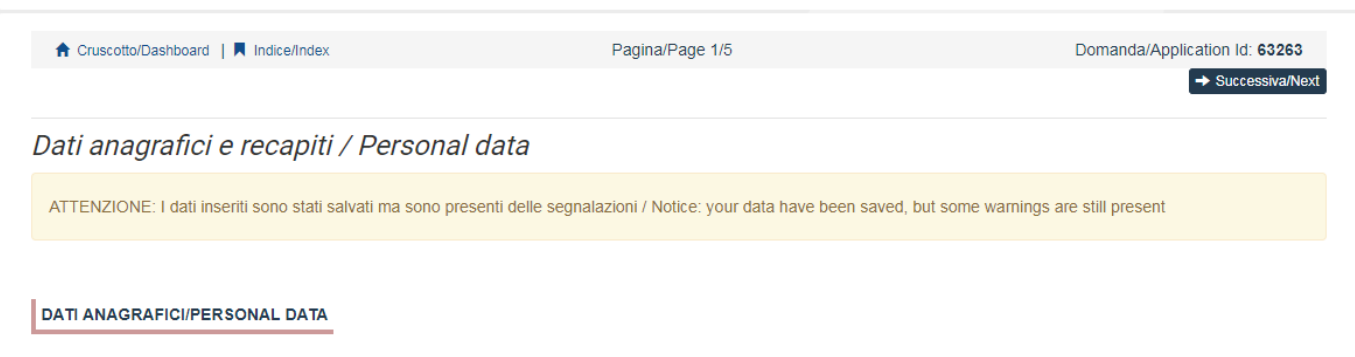

La sezione "DICHIARAZIONI" chiede al candidato di prendere visione di una serie di dichiarazioni.

La sezione successiva "PREFERENZA POSTI" chiede al candidato di selezionare la tipologia di alloggio per cui fa domanda in ordine di preferenza (fig 7).

**Figura 7 – Sezione PREFERENZA POSTI** 

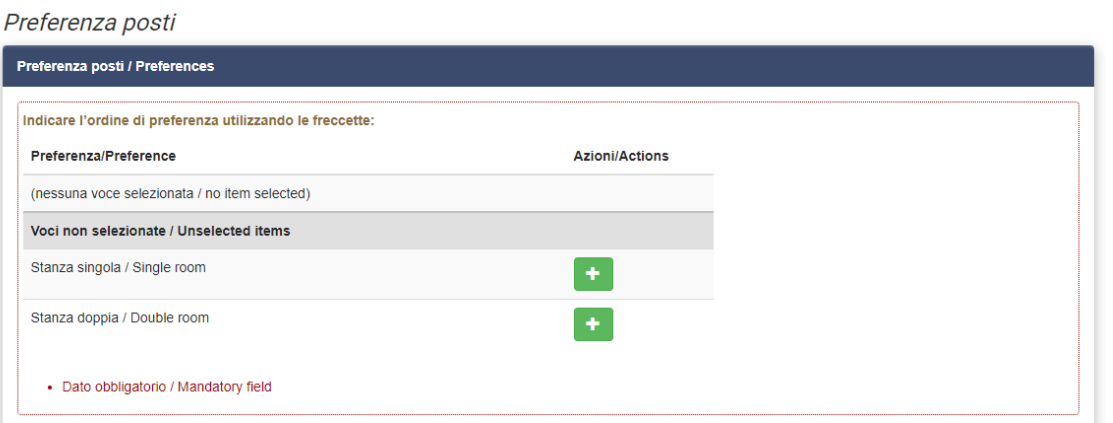

In questa sezione è già precaricato il documento di riconoscimento inserito in fase di domanda all'Avviso di selezione per i corsi di Dottorato del XXXIX ciclo. Consigliamo di caricare un nuovo documento solamente se quello inserito precedentemente è scaduto.

I file caricati devono essere in formato pdf e leggibili. Per ogni file caricato si deve inserire una breve descrizione.

A questo punto il candidato vedrà il cruscotto con la sua domanda da presentare. Il passo successivo sarà quello di cliccare su "Presenta/Submit" (fig.8).

**Figura 8 – Presentazione della domanda** 

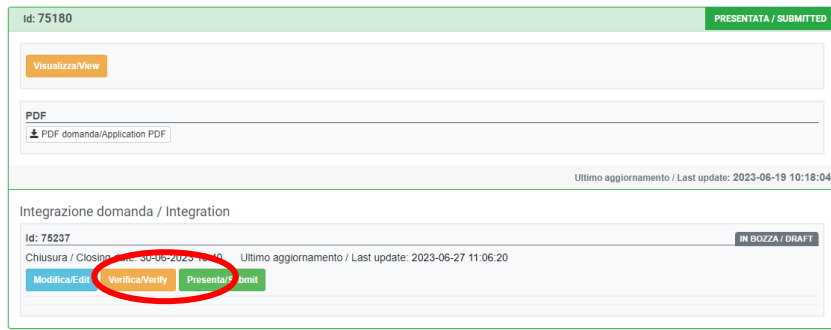

Nel caso di compilazione corretta il sistema genera l'anteprima del file della domanda, nel caso di errori il sistema avvisa il candidato che la domanda deve essere modificata. Quando il sistema rileva che la domanda è stata correttamente compilata permette il passaggio successivo e il candidato deve cliccare sul pulsante "Firma/Sign" in fondo alla pagina (fig. 9). In caso di accesso tramite SPID una volta premuto il pulsante "Firma/Sign" la domanda risulterà in automatico firmata.

#### **Figura 9 – Presentazione della domanda**

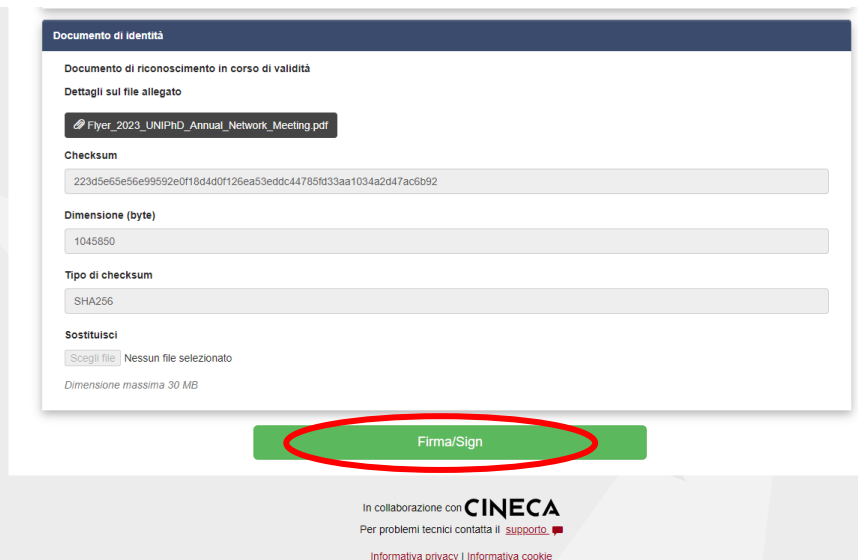

A questo punto vengono proposte tre modalità di firma e il candidato deve selezionarne una e seguire attentamente le istruzioni (fig.10)

#### **Figura 10 – Modalità di firma**

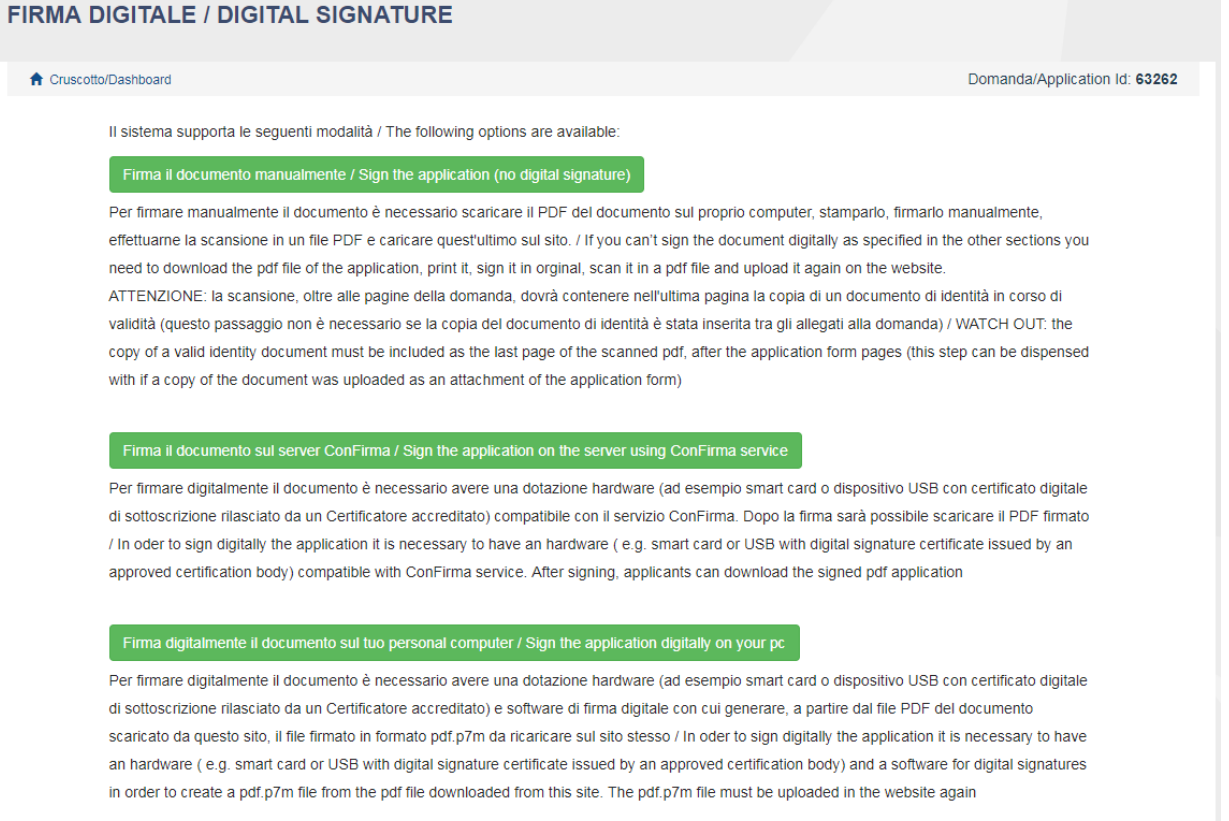

Nel caso il candidato scelga la modalità manuale è importante ricordarsi che **deve stampare la domanda, firmarla e caricarla. Inoltre, nel caso non l'abbia già fatto nella maschera "dati anagrafici", allegare come richiesto dalla procedura un documento di riconoscimento. Si consiglia al candidato di verificare che il file che si sta per caricare sia completo, il sistema accetta un solo file in pdf quindi se si intende caricare anche un documento di riconoscimento è necessario scansionarlo in un unico file con la domanda.**

Terminata la procedura e presentata la domanda telematica il candidato riceverà una mail con la conferma di avvenuta ricezione della domanda. In ogni momento il candidato potrà rientrare nel sistema, accedere con le sue credenziali e visualizzare la domanda.